ПО Форвард Т

# **FDOnAir**

Составление расписания

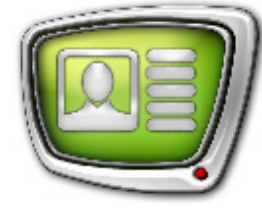

*Дата выпуска: 18 сентября 2007 г.*

Краткое руководство

© СофтЛаб-НСК

## Содержание

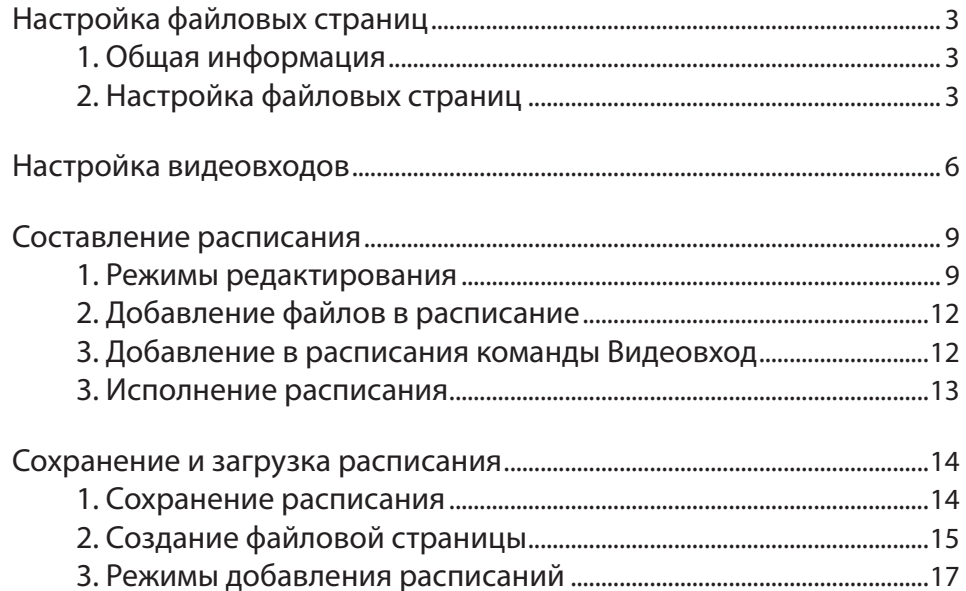

 $\left( \square \mathbf{E}\right)$ 

#### <span id="page-2-0"></span>**Настройка файловых страниц**

#### **1. Общая информация**

В данном видеоуроке приведен пример составления расписания, которое включает данные, поступающие с видеовходов, и видеофайлы (рекламные ролики).

Запустите приложение FDOnAir. Это можно сделать при помощи меню Пуск: Все программы > ForwardT Software > FDOnAir или используйте ярлык, расположенный на рабочем столе.

#### **2. Настройка файловых страниц**

1. В основном окне приложения в разделе файловых страниц выберите закладку с нужным типом данных. Для добавление в расписание видеофайлов перейдите на закладку Фильмы.

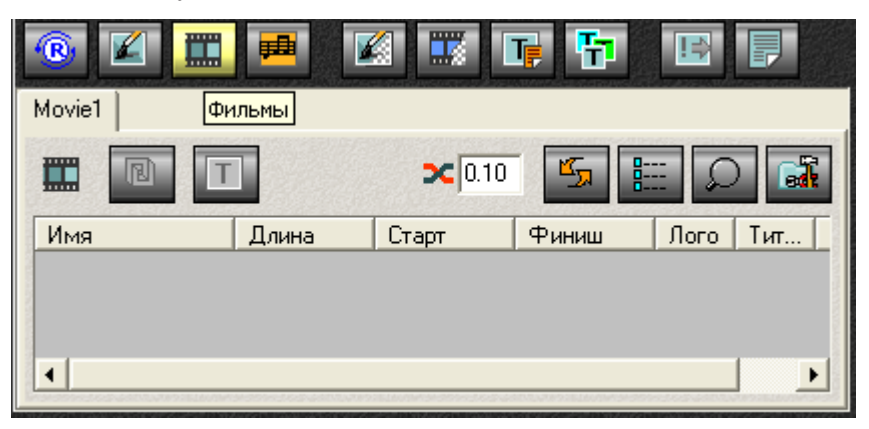

- 2. Нажмите кнопку Свойства папки для настройки параметров файловой страницы.
- 3. В текстовом поле Имя папки введите имя, которое будет отображено в заголовке данной страницы.

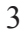

4. С помощью выпадающего списка Фильтр файлов выберите типы файлов, которые будут доступны на этой файловой странице.

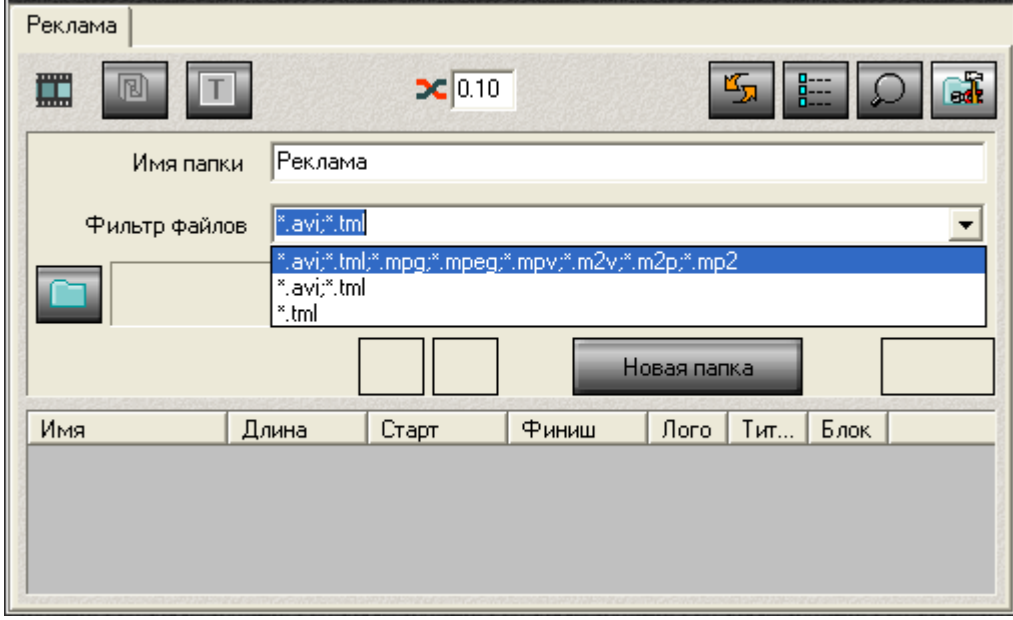

- 5. Нажмите кнопку Задать каталог для выбора папки на диске.
- 6. Стандартным способом в диалоге Open задайте папку. Файлы этой папки будут отражены на странице.

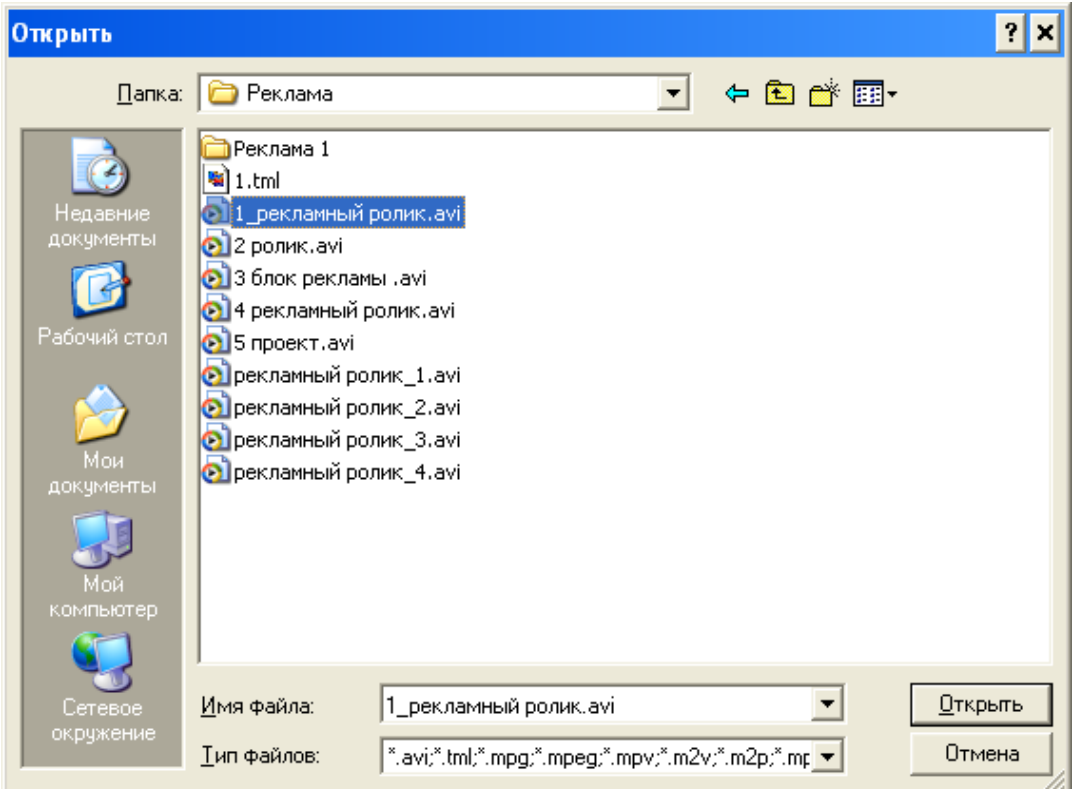

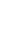

 $\overline{4}$ 

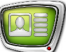

#### V

**Важно:** На файловой странице отображаются только те типы файлов, которые были выбраны в Фильтре файлов.

> Аналогичным методом вы можете создать любое количество файловых страниц.

> Для этого нужно нажать кнопку Новая папка и настроить параметры новой файловой страницы.

<span id="page-5-0"></span>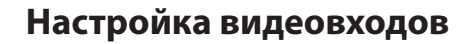

Для добавления в расписание команды "видео на проход" (сигнала с видеокамеры, DVD-плеера, видеомагнитофона и др.), необходимо настроить звуковую линию и видеолинию.

- Œ **Установки** Первый кадр Журнал 閘  $\bigcirc$ K ■ M 瞟 围 巨 Ⅲ Реклама ्री  $2C$  0.10 罵 佩 T Финиш Тит.. Блок Имя Длина Старт  $\sqrt{1}$ oro **PPEL.**  $\sim$   $\sim$   $\sim$
- 1. Нажмите кнопку Установки в основном окне приложения.

2. В диалоге Установки перейдите на закладку Установки входов.

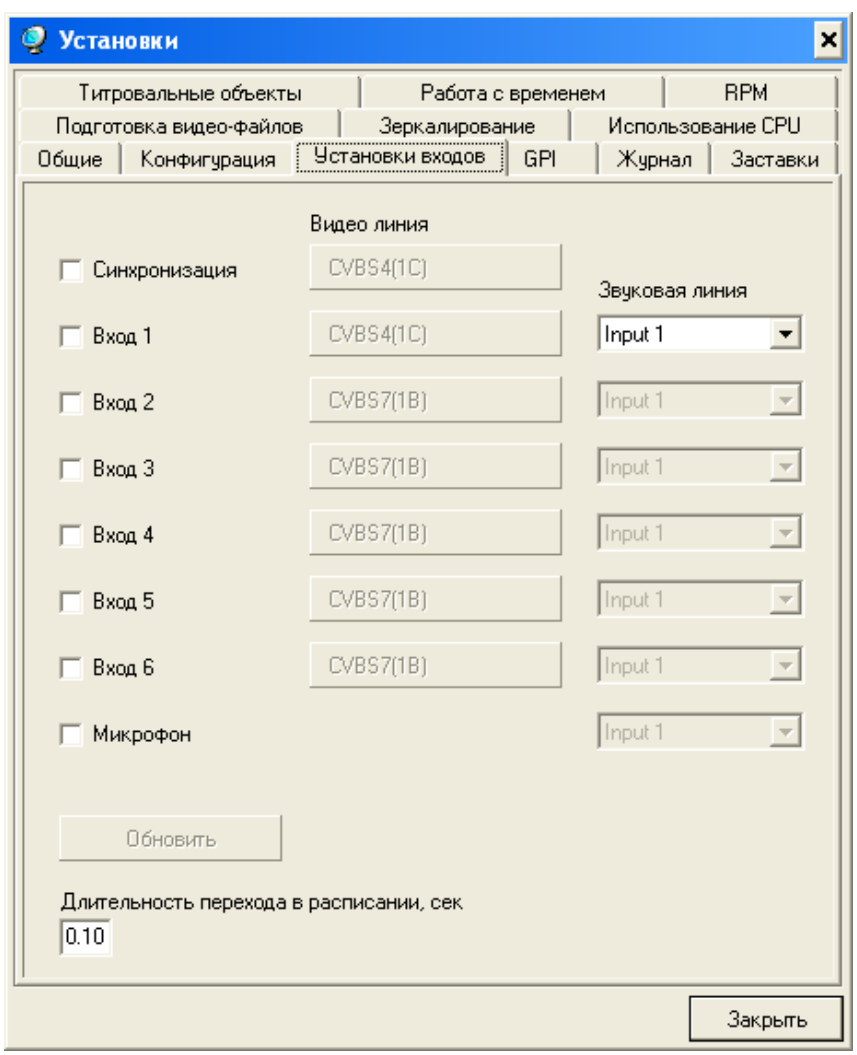

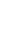

6

- 3. Включите опцию Вход 1.
- 4. Нажмите кнопку Видеолиния.
- 5. В открывшемся диалоге в выпадающем списке Input выберите входную линию, которая подключена на вход платы FD300.

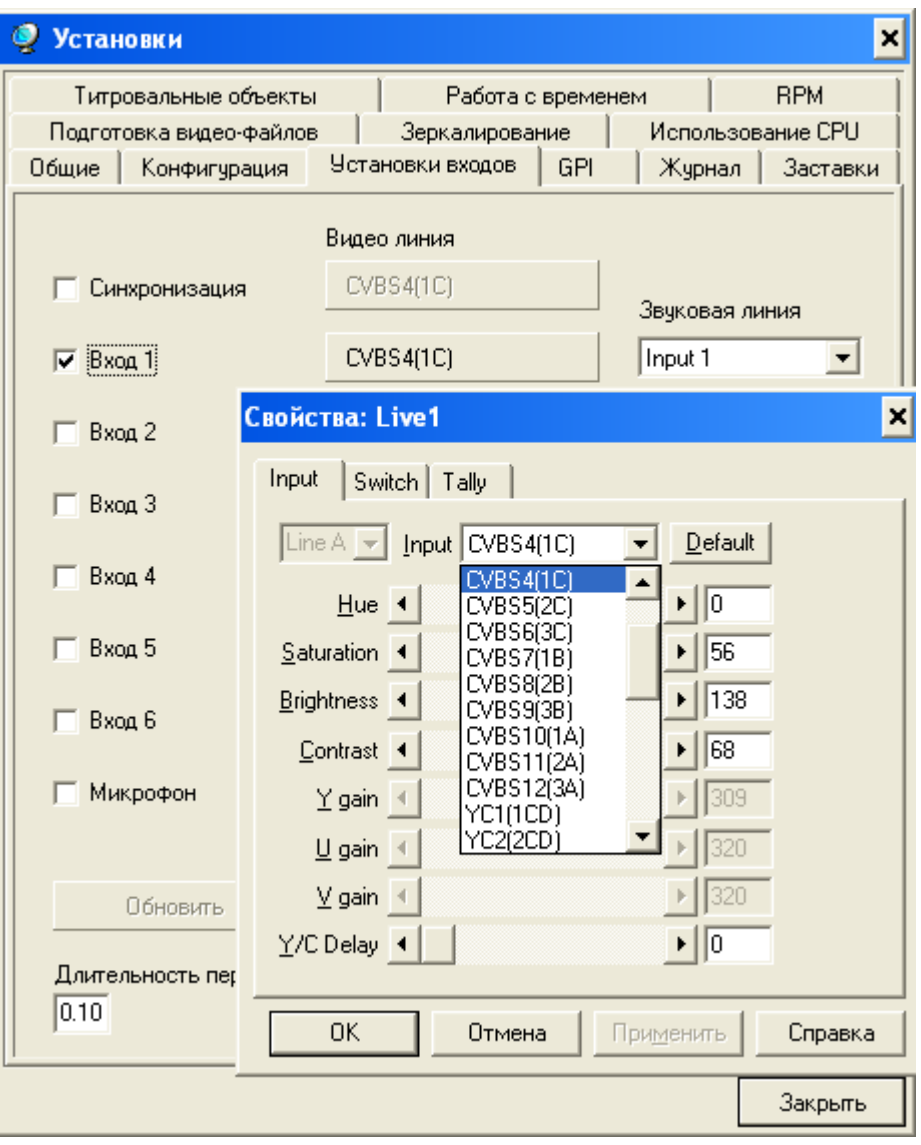

6. Нажмите кнопку OK для подтверждения настроек и выхода из диалога.

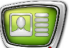

7. В выпадающем списке Звуковая линия выберите необходимую звуковую линию.

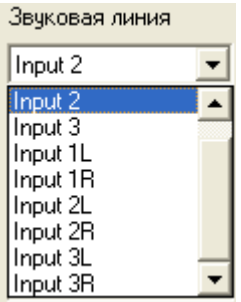

- 8. Аналогичным способом настройте необходимые подключенные видеовходы.
- 9. Нажмите кнопку Закрыть для выхода из диалога Установки входов.

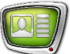

#### <span id="page-8-0"></span>**Составление расписания**

Cоставим расписание, которое включает данные, поступающие с видеовходов, и видеофайлы (рекламные ролики).

#### **1. Режимы редактирования**

В программе существует два режима редактирования командных строк: Вставка и Замена. Текущая позиция редактирования отмечена зеленым цветом в последней колонке таблицы Имя и значком вставки  $\overline{A}$ или замены  $\overline{A}$ .

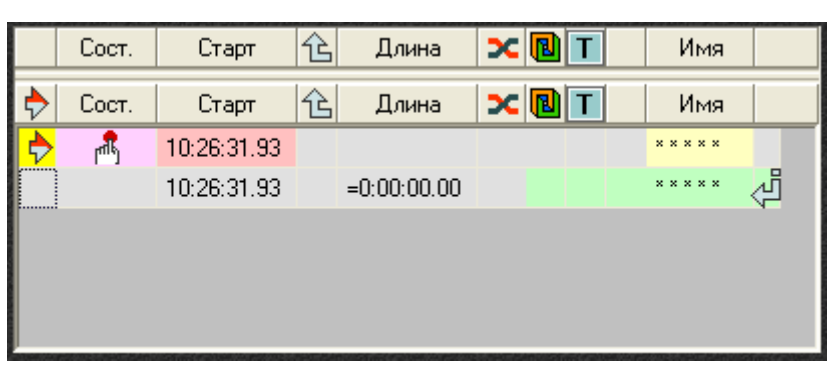

Для выбора позиции редактирования следует щелкнуть мышью в последнем поле нужной строки. При редактировании в режиме замены изменения осуществляются в текущей строке.

1. Для выбора режима замены нажмите кнопку Заменять текущую команду.

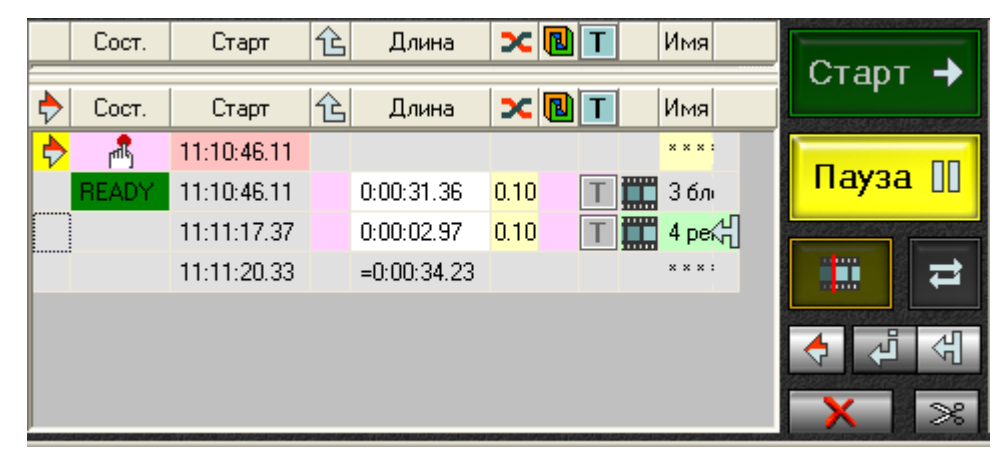

2. Одним щелчком мыши в последней колонке установите указатель в нужную строку расписания.

3. На файловой странице двойным щелчком мыши выберите файл для замены.

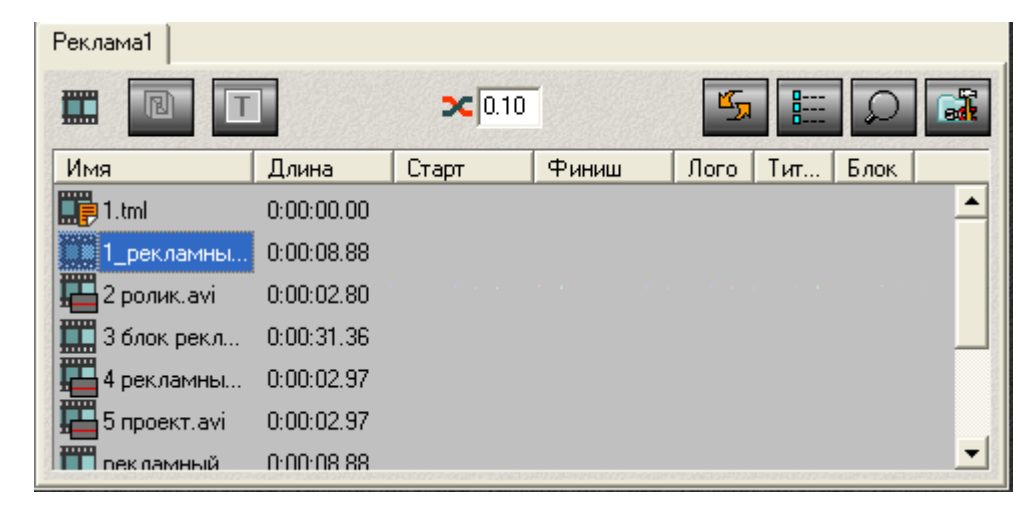

4. В результате произойдет замена команды, записанной в текущей строке расписания, на команду воспроизведения выбранного файла.

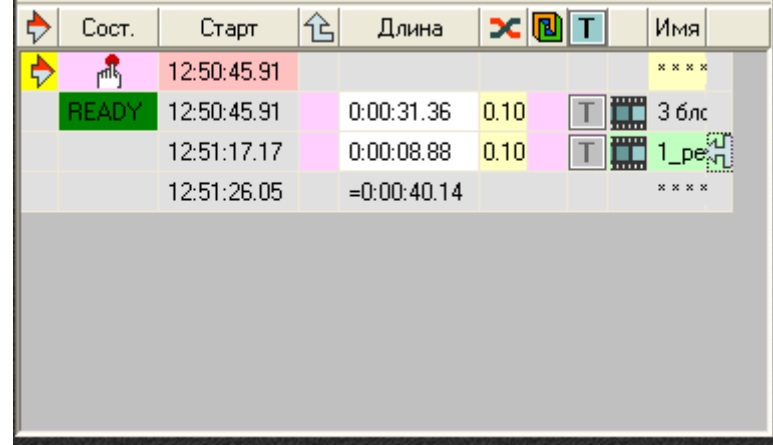

При редактировании в режиме вставки новые командные строки добавляются ниже текущей позиции редактирования. 1. Для выбора режима вставки нажмите кнопку Вставлять по сле текущей команды.

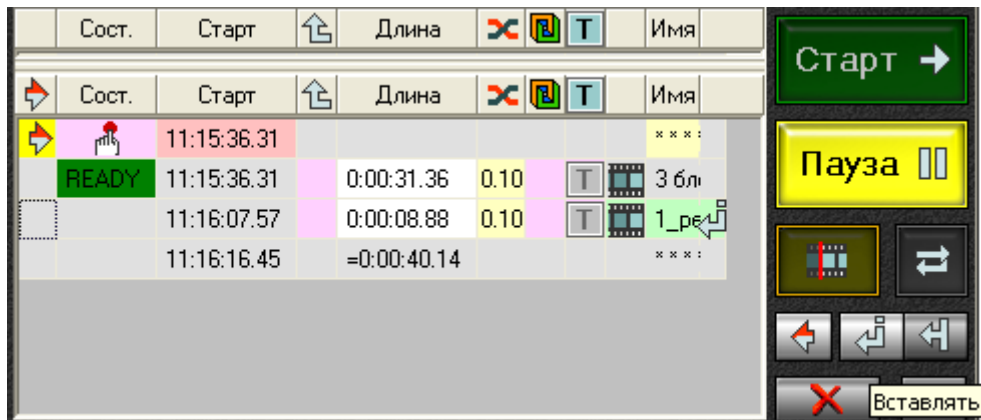

- 2. Одним щелчком мыши в последней колонке установите указатель в нужную строку расписания.
- 3. На файловой странице выберите нужный файл двойным щелчком мыши.

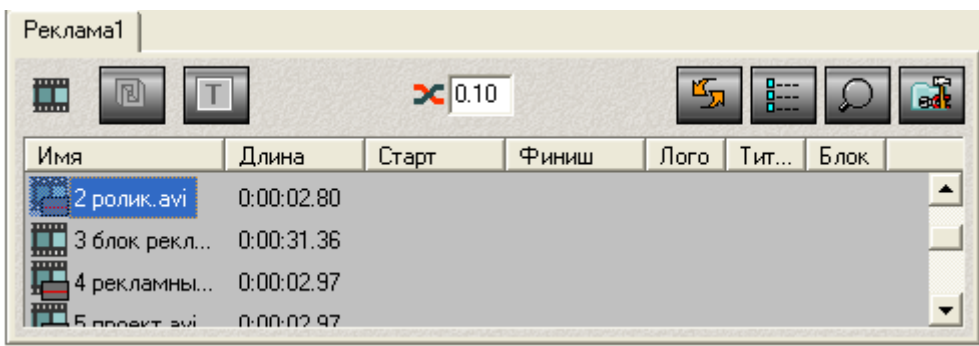

4. В результате в расписание будет добавлена новая строка с командой воспроизведения выбранного файла.

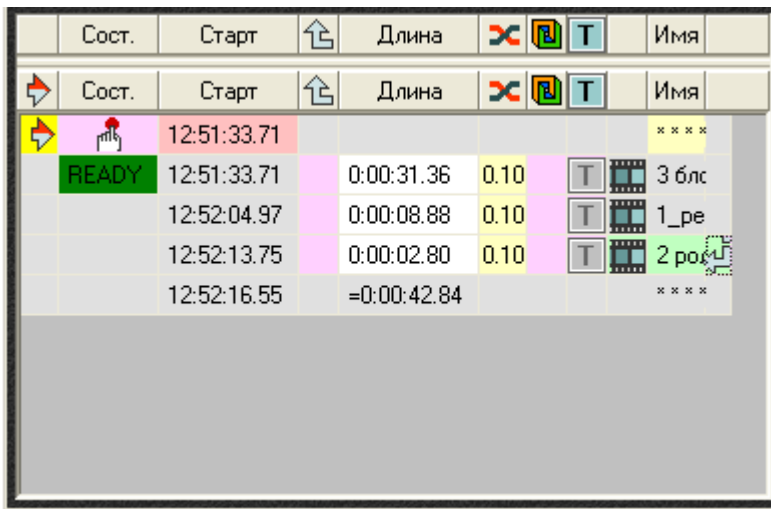

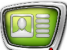

#### <span id="page-11-0"></span>**2. Добавление файлов в расписание**

Перейдите на страницу с файлами. Выделите нужный файл. Двойным щелчком мыши добавьте файлы в расписание с файловой страницы.

#### **3. Добавление в расписания команды Видеовход**

При работе в режиме расписания для управления трасляцией проходящего видео следует использовать команды Видео вход 1, Видео вход 2, Видео вход 3, Видео вход 4, Видео вход 5, Видео вход 6.

Для вставки этих команд в расписание служат кнопки

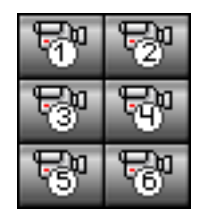

1. Нажмите кнопку Видеовход 1. В результате в таблицу расписания будет добавлена строка с нужной командой.

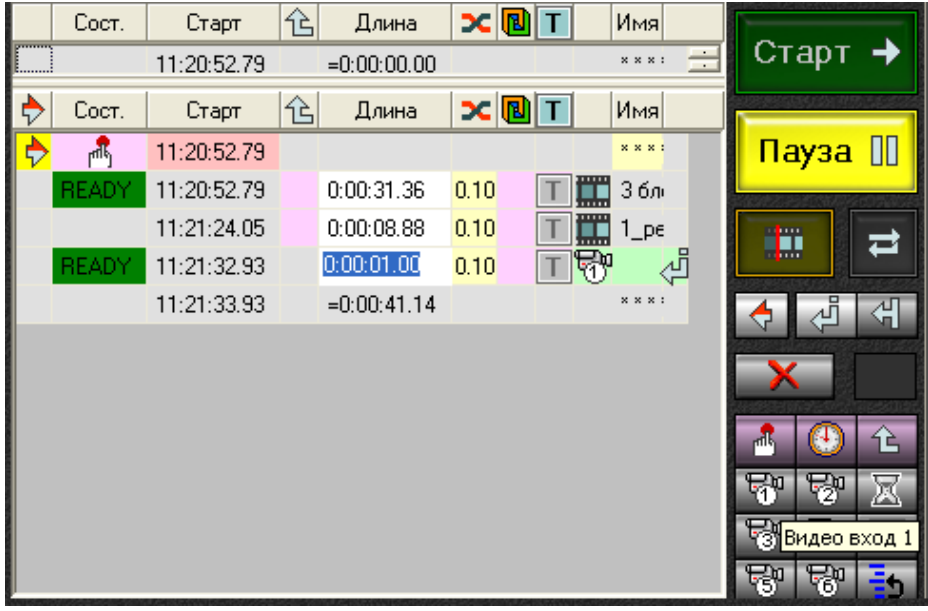

2. Настройте длительность трансляции. Для этого щелкните мышью в поле Длина и введите необходимое значение.

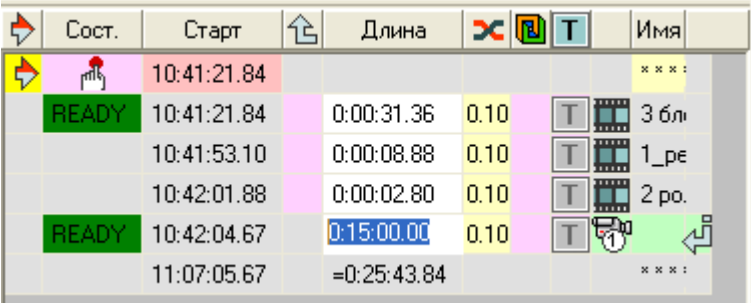

- 3. Аналогичным способом в расписание добавляется любая из команд трансляции данных, поступающих с видеовходов 1—6.
- <span id="page-12-0"></span>**Важно:** Если после добавления в расписание команды Видеовход в поле Сост. появляется надпись INVAL, это означает, что не произведены настройки данного входа в программе V

#### **3. Исполнение расписания**

1. Установите в строке исполнения двойным щелчком мыши указатель следующей исполняемой команды $\left|\mathcal{D}\right|$ .

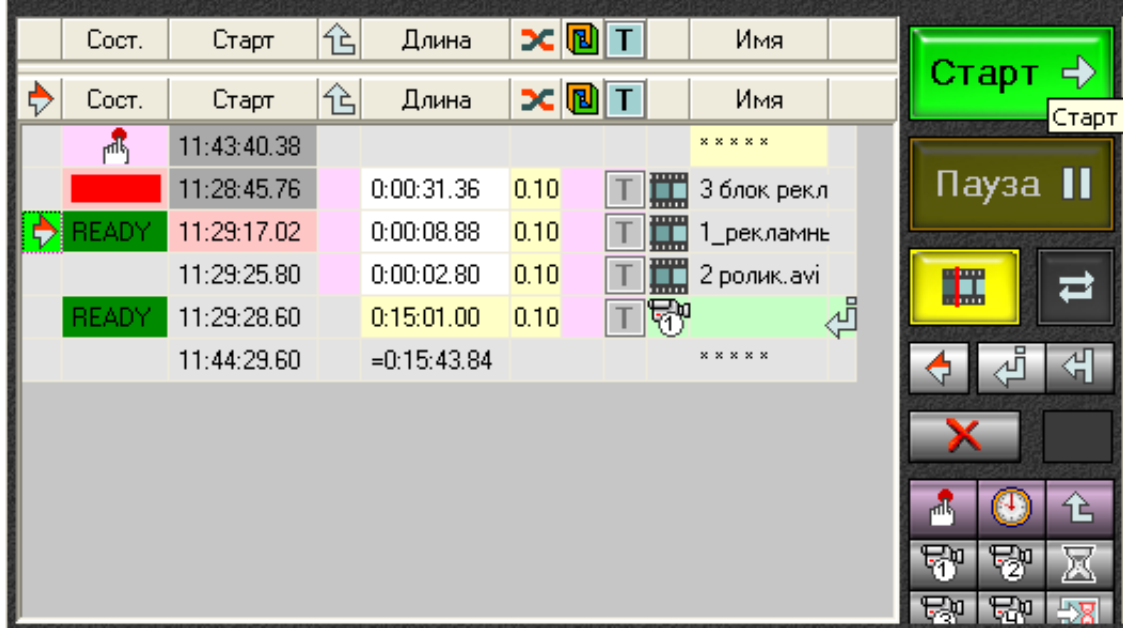

2. Нажмите кнопку СТАРТ для исполнения расписания.

Примечание: Красная полоса в поле колонки Сост. означает, что идет воспроизведение данных, желтая полоса с надписью LOAD – подготовка к выполнению команды (чтение данных с диска).

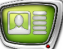

#### <span id="page-13-0"></span>**Сохранение и загрузка расписания**

#### **1. Сохранение расписания**

1. Созданное расписание можно сохранить. Для этого на-

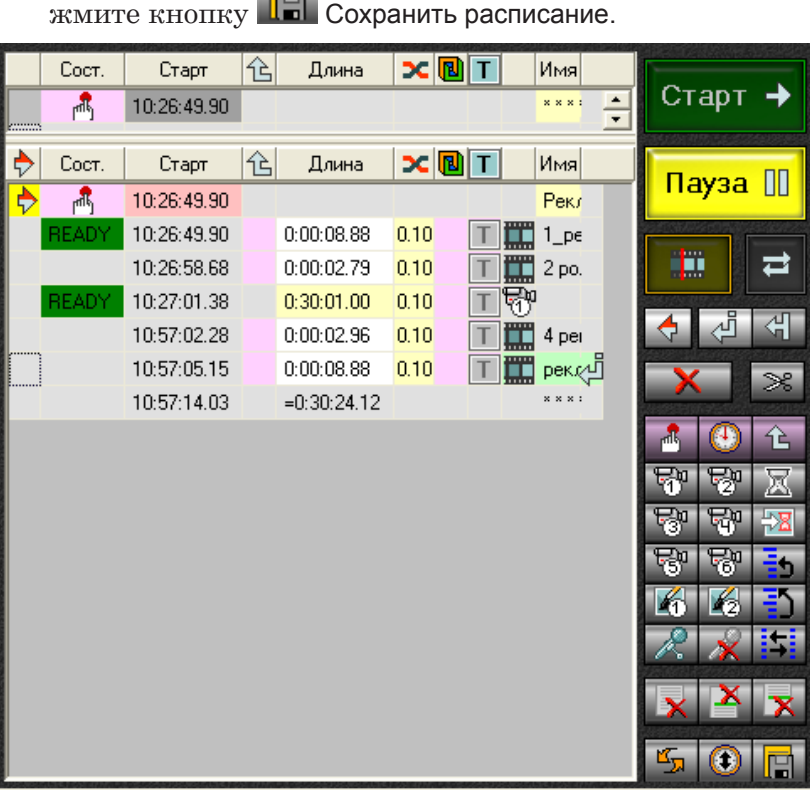

2. В появившемся диалоге выберите папку для сохранения, введите имя файла. Расписание сохраняется в файл с расширением air. Нажмите кнопку Сохранить.

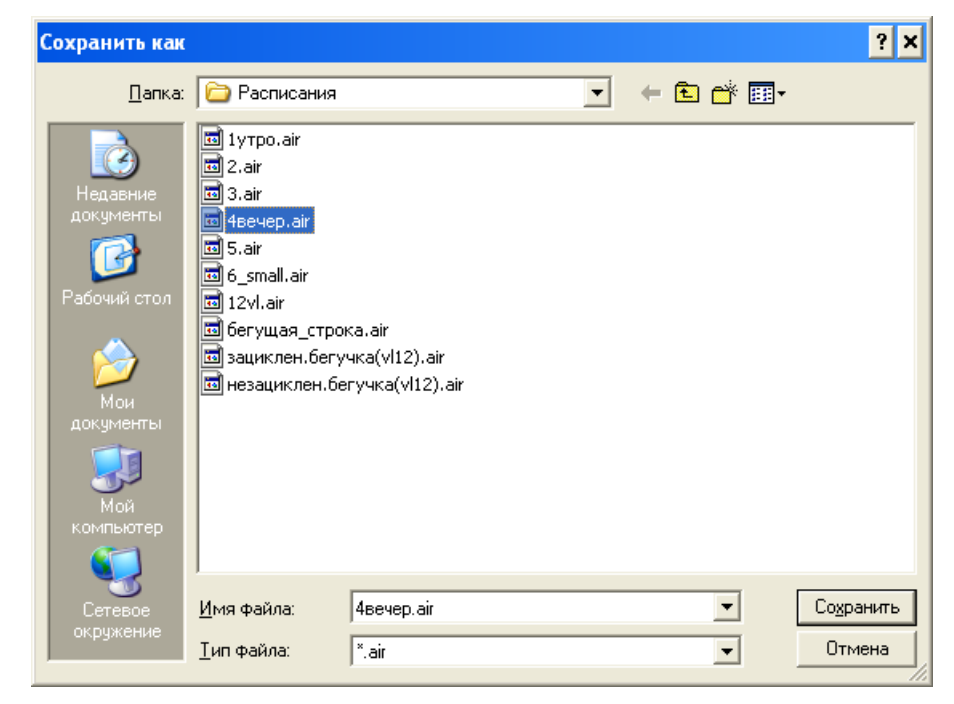

#### <span id="page-14-0"></span>**2. Создание файловой страницы**

Сохраненное в файл расписание можно использовать повторно. Для этого существует специальная файловая страница, с которой вы можете загрузить расписание.

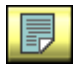

1. В разделе файловых страниц нажмите кнопку Расписания, чтобы открыть файловую страницу Расписания.

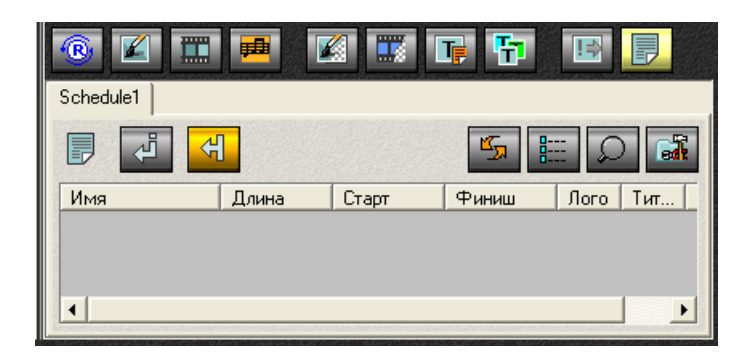

- 2. Настройте параметры файловой страницы. Для этого нажмите кнопку **Варт** Свойства папки.
- 3. В текстовом поле Имя папки задайте имя, которое будет отображено в заголовке данной страницы.

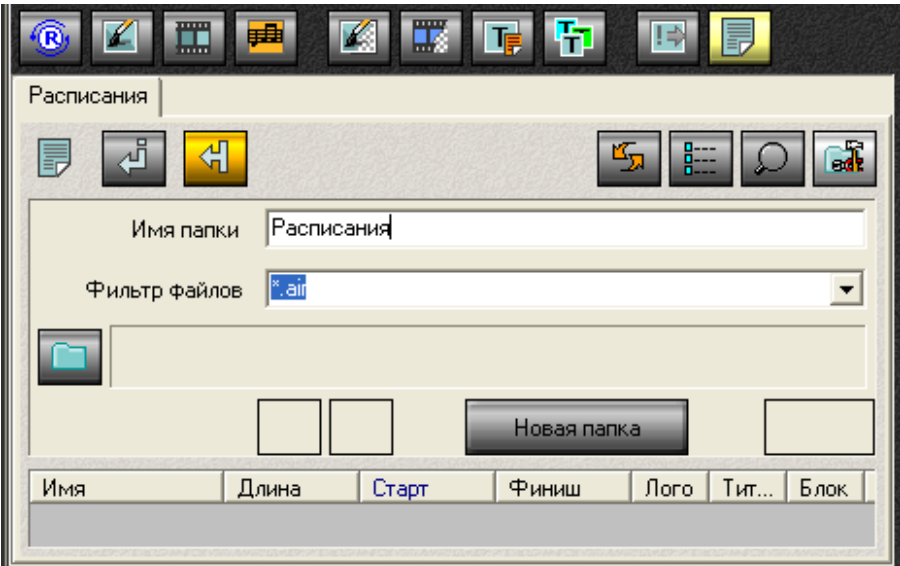

- 4. Нажмите кнопку Задать каталог для выбора папки на диске. Файлы этой папки будут отображены на данной странице.
- V

**Важно:** На данной файловой странице доступны только файлы с расширением air.

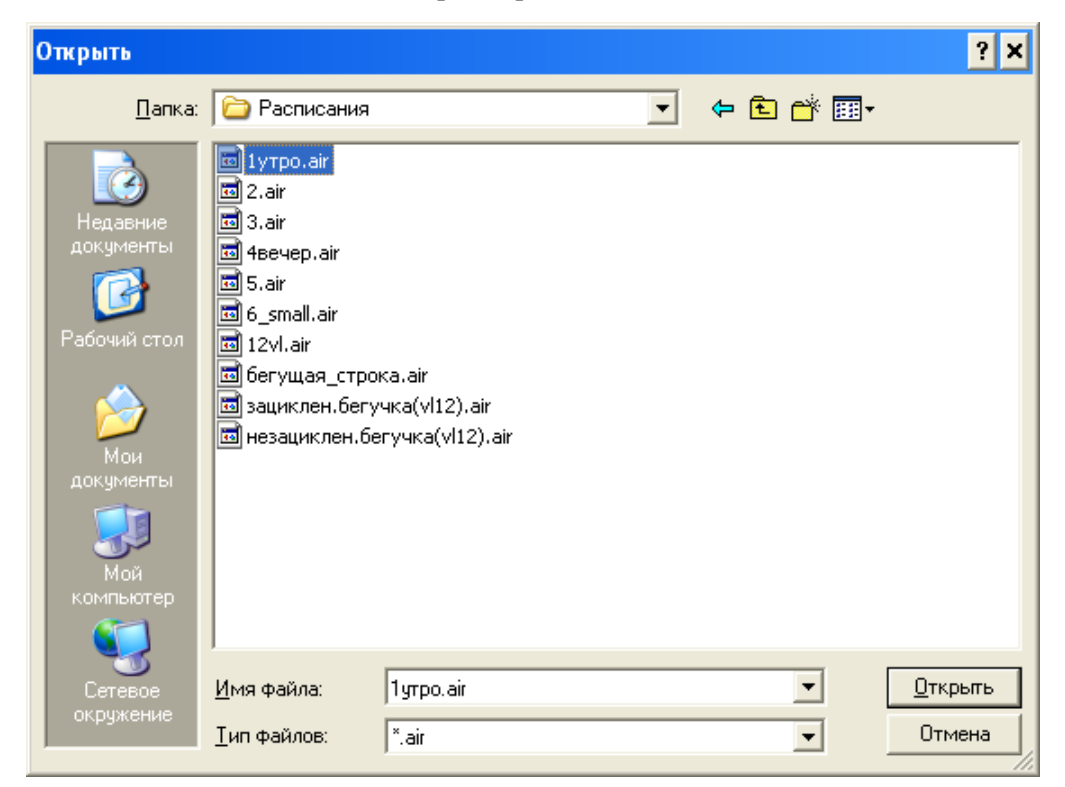

5. В диалоге выберите файл из папки.

На файловой странице появится список файлов с расписаниями, которые находятся в заданной папке.

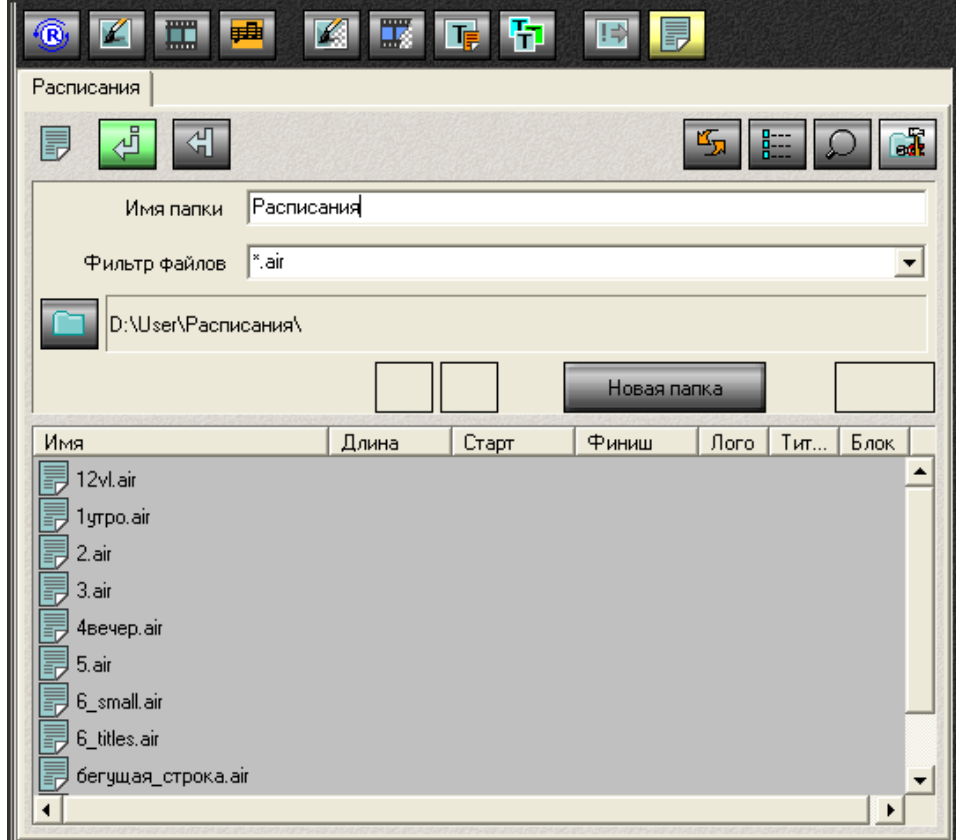

Аналогичным способом вы можете создать любое количество файловых страниц для хранения расписаний. Для этого необходимо нажать кнопку Новая папка и настроить параметры новой файловой страницы.

#### <span id="page-16-0"></span>**3. Режимы добавления расписаний**

Существует два режима работы с заранее подготовленным и сохраненным в файл расписанием. В первом случае, оно может полностью заменить текущее расписание, во втором – может быть добавлено к текущему.

1. Для добавления файла в расписание выберите режим

Вставка. Для этого нажмите кнопку Ветавлять в расписание двойным кликом.

2. Определите позицию вставки в расписании. Двойным щелчком мыши установите указатель вставки в последнем столбце нужной строки текущего расписания.

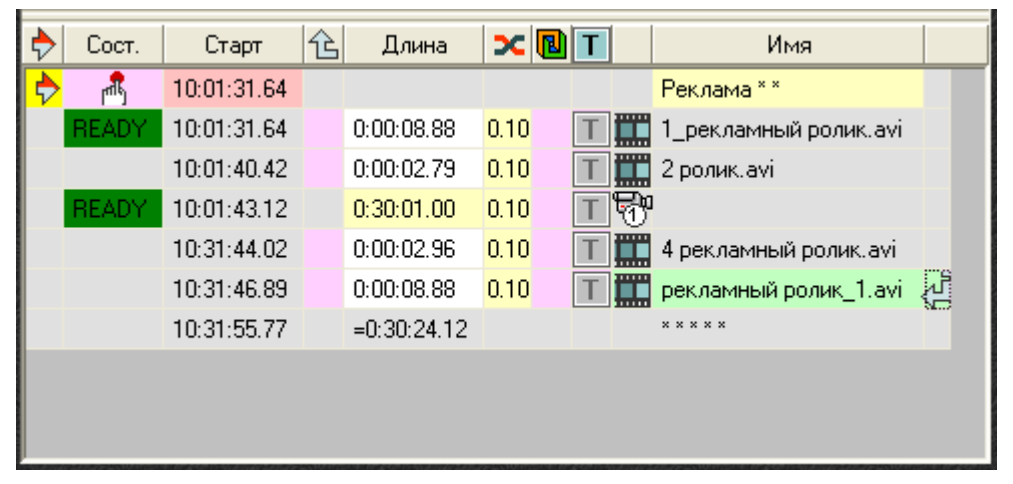

3. Двойным щелчком мыши загрузите из списка файл с расписанием.

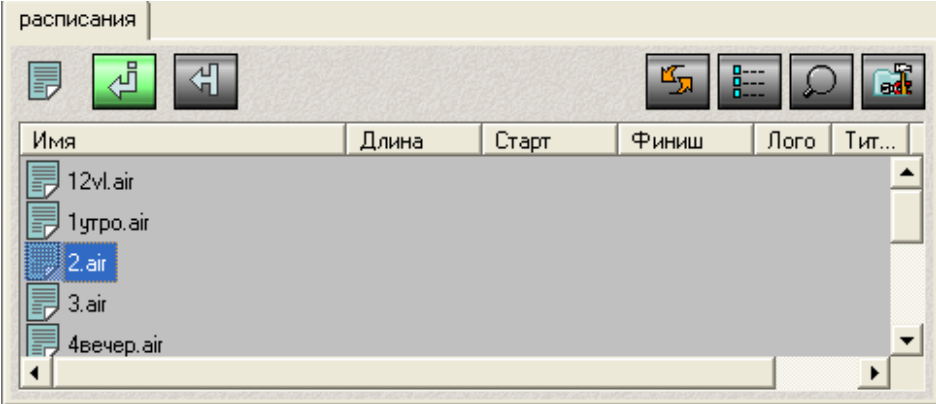

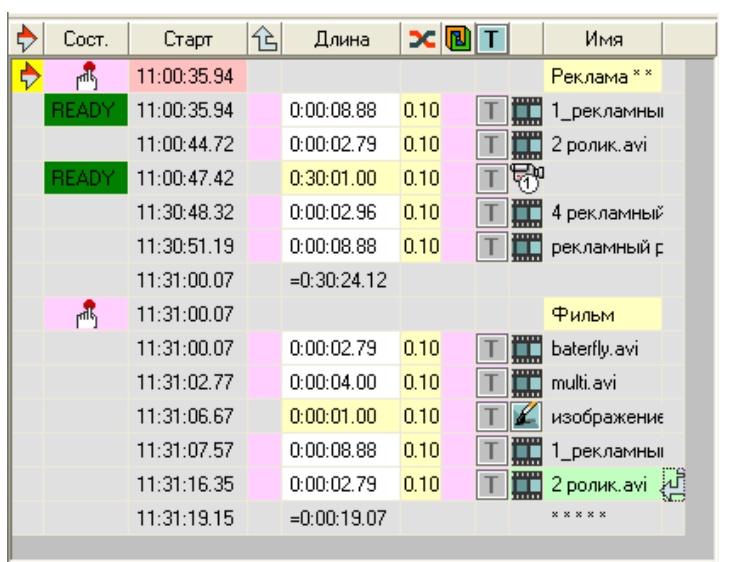

Расписание добавлено после позиции вставки.

4. Для замены текущего расписания выберите режим

Замены. Для этого нажмите кнопку < 3аменять расписание двойным кликом.

5. Двойным щелчком мыши загрузите из списка файл для замены.

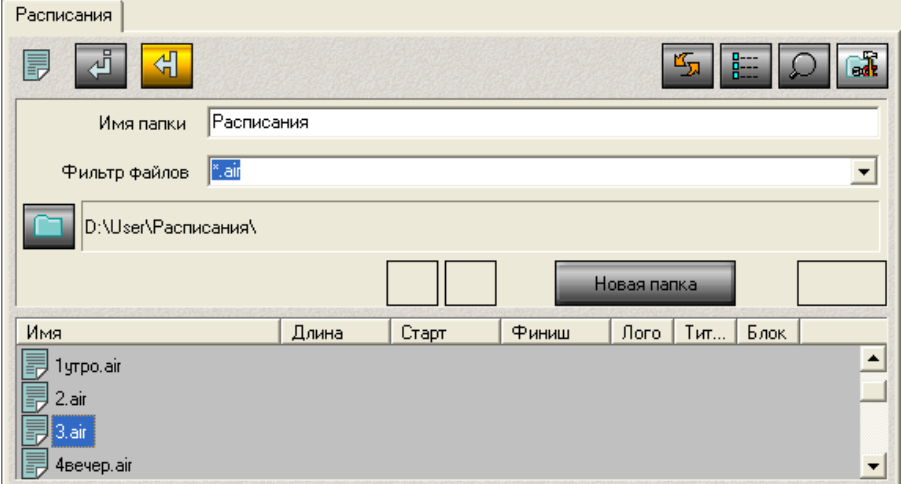

Выбранное расписание заменило текущее.

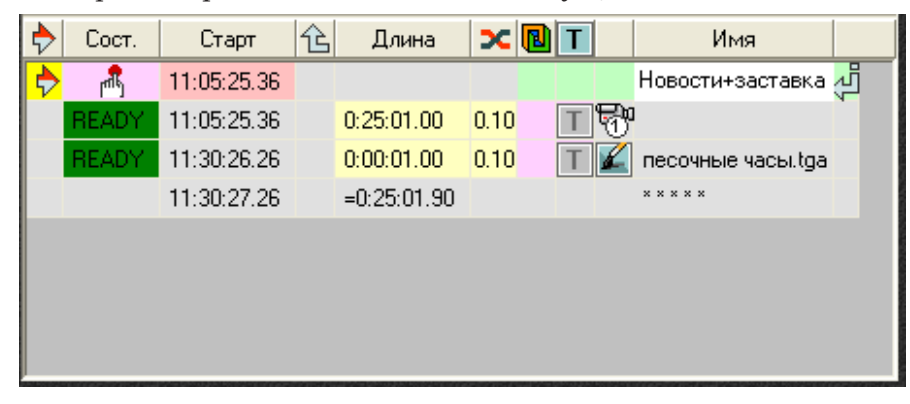

# Полезные ссылки

### **Линейка продуктов ФорвардТ: описание, загрузка ПО, документация, готовые решения**

<http://www.softlab-nsk.com/rus/forward>

#### **Техподдержка**

e-mail: forward@sl.iae.nsk.su forward@softlab-nsk.com

#### **Форумы**

<http://www.softlab-nsk.com/forum>

© СофтЛаб-НСК